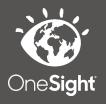

# **OneSight IT Operations**

Clinic Reporting Coordinators User Guide

Apr-2020

## <u>Overview</u>

This document goes over the process of checking the Clinic Patient Results chart on the coordinator page and ensuring the data is accurate and makes sense. Many times, the data taken from clinic could have been put in wrong resulting in inaccurate data. It is important that all patient records are as accurate as possible to show off what OneSight really does.

### <u>Access</u>

To access the Clinic Patient Results chart please navigate to <u>www.onesightclinics.org</u>. At the top of the page click on the option for "Coordinators" as seen below.

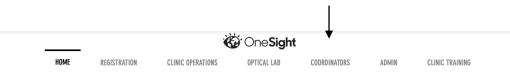

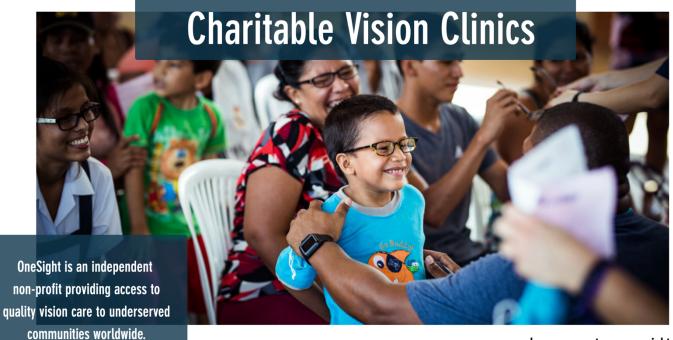

Learn more at www.onesight.org

Once you are on the Coordinators page, scroll down to the bottom and you will see all of the clinic reporting data.

#### **Charitable - Daily**

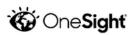

| Year: 2020                                         | • |
|----------------------------------------------------|---|
| OneSight Region: All                               | • |
| Clinic Name: 2020-NA-United States-Dallas, TX (PV) | • |

# **Clinic Patient Results - Daily**

| Day       | Total<br>Registered | Lives Served | RX<br>Prescribed | No RX | No Show | Medical<br>Referrals | Incomplete |
|-----------|---------------------|--------------|------------------|-------|---------|----------------------|------------|
| 2/19/2020 | 98                  | 98           | 79               | 19    | 0       | 4                    | 0          |
| 2/20/2020 | 118                 | 98           | 69               | 29    | 0       | 4                    | 0          |
| 2         | 216                 | 196          | 148              | 48    | 0       | 8                    | 0          |

The chart we are going to want to reference is "Clinic Patient Results – Daily."

If you reference the chart above you can see that there were 216 patients registered for the two days of clinic, 196 lives served, 148 RX Prescribed, 48 No RX, and 8 Medical Referrals. If we add up the numbers from RX Prescribed and No RX it should equal the lives served number, which it does. (148 + 48 = 196)

However, there were 216 registered so the remaining 20 (216 - 196 = 20) should be marked as No Show or Incomplete, which they are not. To fix this we are going to need to login to the Closed Loop application. If you are not sure how to access or login to Closed Loop, please reference the Closed Loop training document.

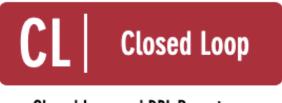

**Closed Loop and DPL Report** 

Once you are on the report search page click on the blue button at the bottom labelled "Search" to bring up a report of all patients for the clinic.

| Version 6.0                           |
|---------------------------------------|
| 2020-NA-United States-Dallas, TX (PV) |
| ANY •                                 |
| ANY -                                 |
|                                       |
| All 🔻                                 |
|                                       |
|                                       |
| nt                                    |
|                                       |
|                                       |
|                                       |
|                                       |

You will now be on the search results page listing every registered patient from this clinic.

We've already determined that the incorrect numbers are related to patient's not showing as "No Show" so, let's find patient's in this status. The easiest way to do this is to reference the "Patient Status" column in the report.

| PATIENT STATUS | PICTURE CONSENT? | <u>RX?</u> |         |
|----------------|------------------|------------|---------|
| NO SHOW        | Yes              | NO SHOW    | CORRECT |
| NO SHOW        | No               | +          | WRONG   |

In the screenshot above I have found two patients with "No Show" patient status but one does not have it as the RX status. If the patient does not have "No Show" as the RX status it will not show in reporting. To change the RX status, click on the check box found all the way to the left of this specific patient, then at the top of the screen click on the "Edit" button. It's important to note that you can select multiple patient's at once using the checkbox feature. Please use this to your advantage to save yourself a lot of time!

| 21 |   | 279266               | 🔍 Search Again 📋 Download Data 🔻 🗙 Delete 🧪 Edit |
|----|---|----------------------|--------------------------------------------------|
|    | Ť |                      |                                                  |
|    |   | Editing 19 Record(s) | ×                                                |
|    |   | RECORD NUMBER        | <multiple values=""></multiple>                  |
|    |   | ID                   | <none></none>                                    |
|    |   | CSchool Name         | Academy of Dallas Vernon C                       |
|    |   | Last Name:           | <multiple values=""></multiple>                  |
|    |   | First Name:          | <multiple values=""></multiple>                  |
|    |   | Picture Consent?     | <multiple values=""></multiple>                  |
|    |   | Patient Status*      | NO SHOW -                                        |
|    |   | RX?*                 | • •                                              |
|    |   | Exam Date            | 02/20/2020                                       |
|    |   | Frame Sku            | <none></none>                                    |
|    |   | SHUTTLE JOB          |                                                  |
|    |   | Lab                  | -                                                |
|    |   |                      |                                                  |
|    |   |                      | Cancel Update                                    |

Now, the edit (or bulk edit) window will pop up allowing you to change the record(s) you chose. As you can see above, the patient status shows as "No Show" on all of these records but the RX status is blank. Click the dropdown next to RX and select "No Show." Click on the blue button at the bottom left labelled "Update" and the records will change to the correct RX status. Go through the report again and ensure that all patient RX status fields are filled in and then you will be done.

The chart on the Coordinator page that we referenced updates overnight so you will not see an immediate change. However, you can see the screenshot below and now all of our numbers in this example match!

| Day                    | Total<br>Registered | Lives Served | RX<br>Prescribed | No RX    | No Show | Medical<br>Referrals | Incomplete |
|------------------------|---------------------|--------------|------------------|----------|---------|----------------------|------------|
| 2/19/2020<br>2/20/2020 | 98<br>118           | 98<br>98     | 79<br>69         | 19<br>29 | 0<br>20 | 4                    | 0<br>0     |
| 2                      | 216                 | 196          | 148              | 48       | 20      | 8                    | 0          |
|                        |                     |              |                  |          | 1       |                      |            |

# **Clinic Patient Results - Daily**

The most important thing when checking the patient results chart is that the numbers add up and make sense. This is just one example of what could be wrong in the reporting, but is one of the most common examples.